# **Standard Operating Procedure**

# How to Subscribe to BAAS for LEAs & Charters

Version 1.0 ● 10 October 2018

- 1. **You must have a valid NCID and password to subscribe to BAAS. If you do not have a NCID, please go to this website for instructions on how to get your NCID:** http://www.dpi.state.nc.us/ncid/
- 2. **Access the BAAS sign on page**: https://schools.nc.gov/baas
- **3. Enter your NCID and password and select login**

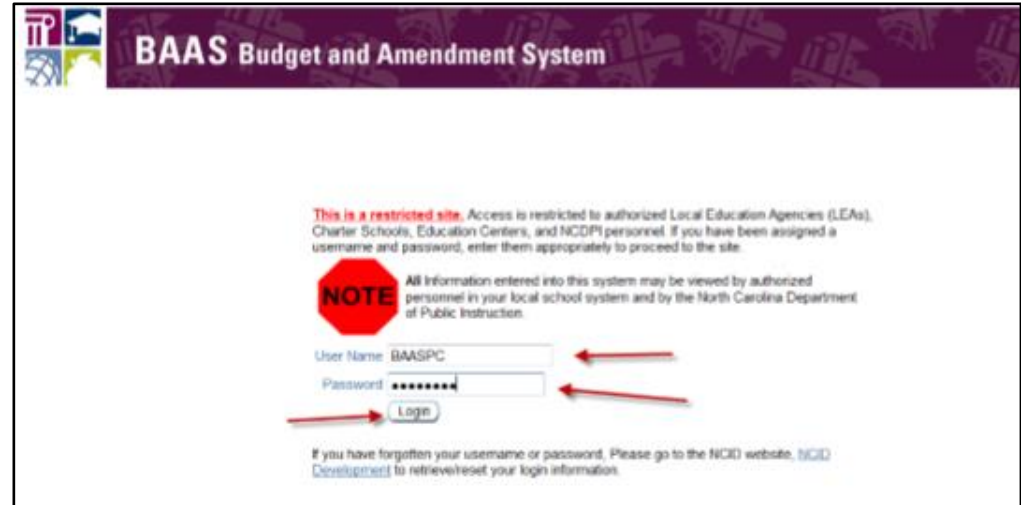

**4. Select Non-DPI and the User Role will open:**

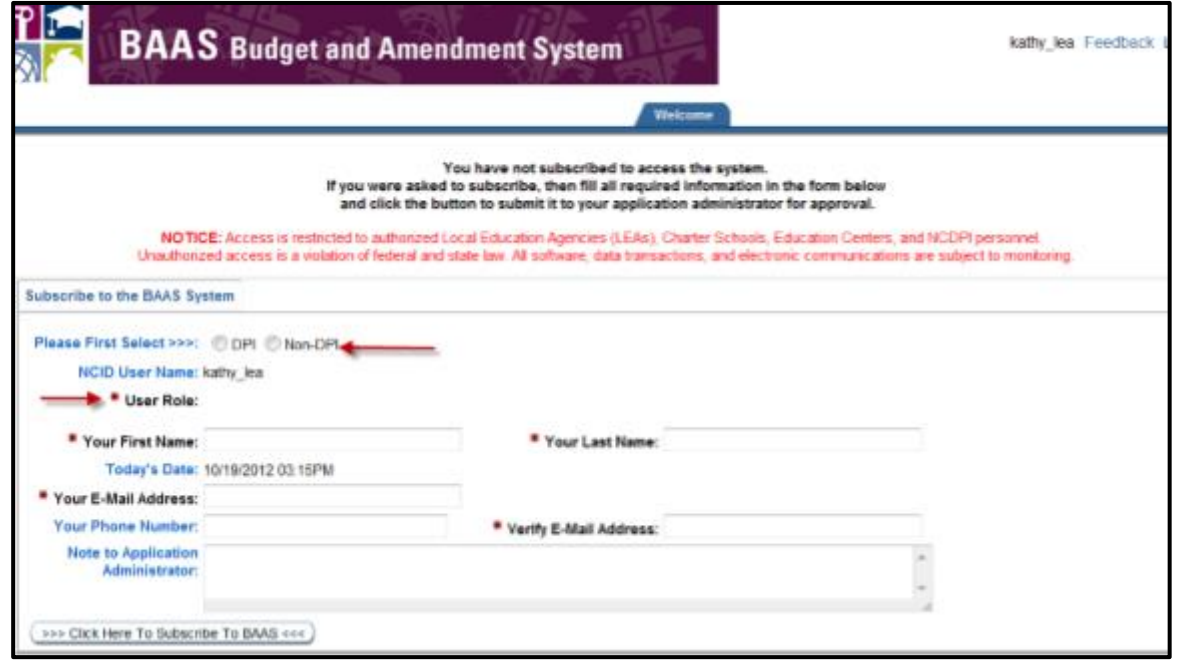

**5. Select the LEA Role (Finance Officer or Inquiry) and select the LEA/Charter School in which you work. Click for the drop-down list of LEA/Charter School names.** 

*Please note that the LEAs have Inquiry access only. The Finance Officer Role is identified in case DPI or BAAS needs to send an E-Mail regarding the BAAS System.*

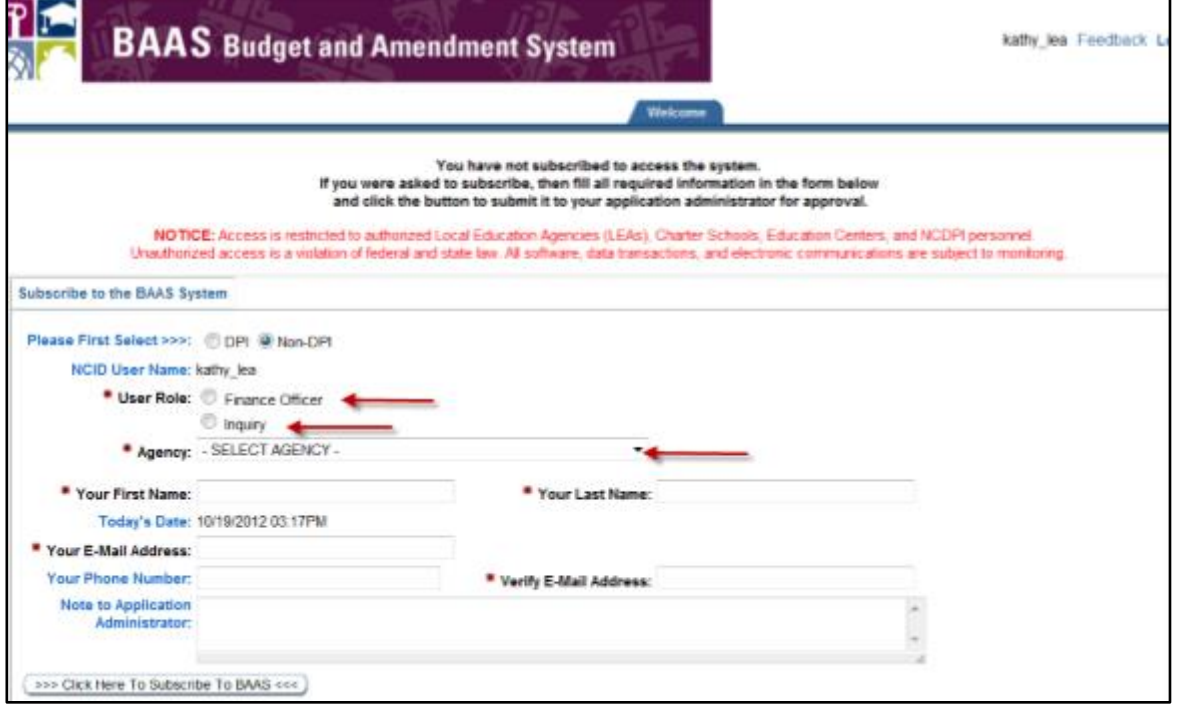

- **6. Complete the rest of the information at the bottom of the page:** 
	- ✓ First Name
	- ✓ Last Name
	- ✓ E-Mail Address
	- ✓ Phone Number
	- ✓ Verify E-Mail Address
- **7. Once you have entered all your information, click on "Click Here to Subscribe To BAAS" button.**

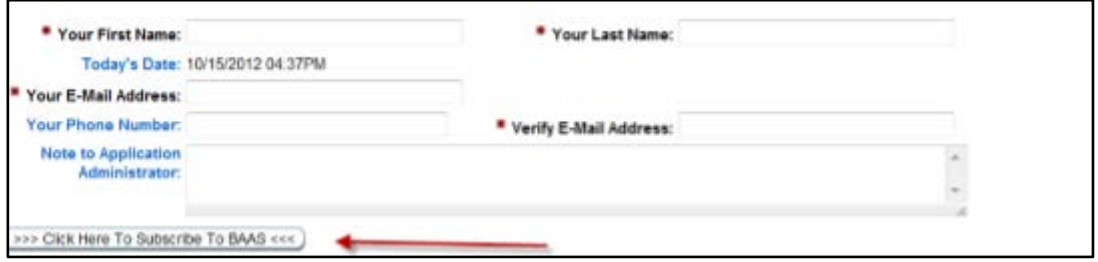

## **8. The system will display the following screen. Go to the far-right corner and click on logout.**

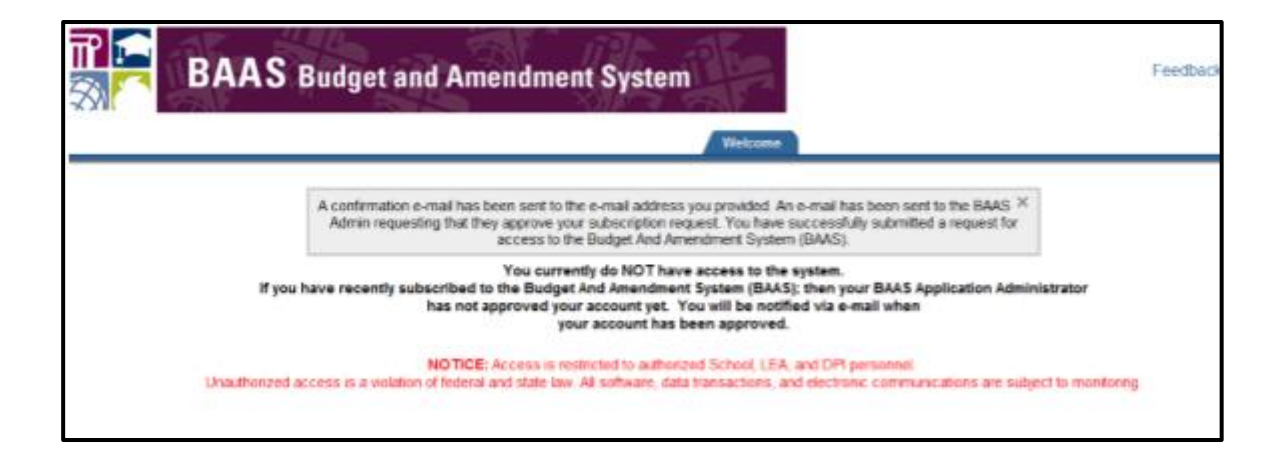

#### **6. The system will send you an e-mail like the one below:**

Dear XXXX,

We have received your request to subscribe to the Budget and Amendment System (BAAS). A DPI BAAS Business Administrator will have to approve your account prior to you having access. You will be notified via this e-mail once your account has been approved.

Regards BAAS Team

### **7. Once the BAAS Admin approves the request, you will receive another email telling you that you are approved:**

Dear Budget and Amendment System (BAAS) Subscriber,

Your subscription to the BAAS System has been approved. You can access the system by clicking here

https://schools.nc.gov/baas

Regards, The BAAS Team

You are now ready to use the BAAS system.

If you have questions regarding how to subscribe to BAAS, please contact systems accounting@dpi.nc.gov.